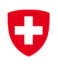

Confederaziun svizra

# Inventario e statistica finanziaria delle prestazioni sociali legate al bisogno che mirano a lottare contro la povertà

Manuale d'uso della piattaforma Internet

Neuchâtel, 2024

Editore: Ufficio federale di statistica (UST) Informazioni: info.social@bfs.admin.ch Redazione: Silvia Hofer Kellenberger, Nicole Chenaux Bieri, SHS Contenuto: Silvia Hofer Kellenberger, Nicole Chenaux Bieri, SHS Settore: 13 Sicurezza sociale

Testo originale: Tedesco Numero UST: do-i-13.05.02.09 Concetto di layout: Sezione PUB

Traduzione: Servizi linguistici dell'UST

Copyright: UST, Neuchâtel 2024 Riproduzione autorizzata, eccetto per scopi commerciali, con citazione della fonte

# Sommario

 $\,$ ii

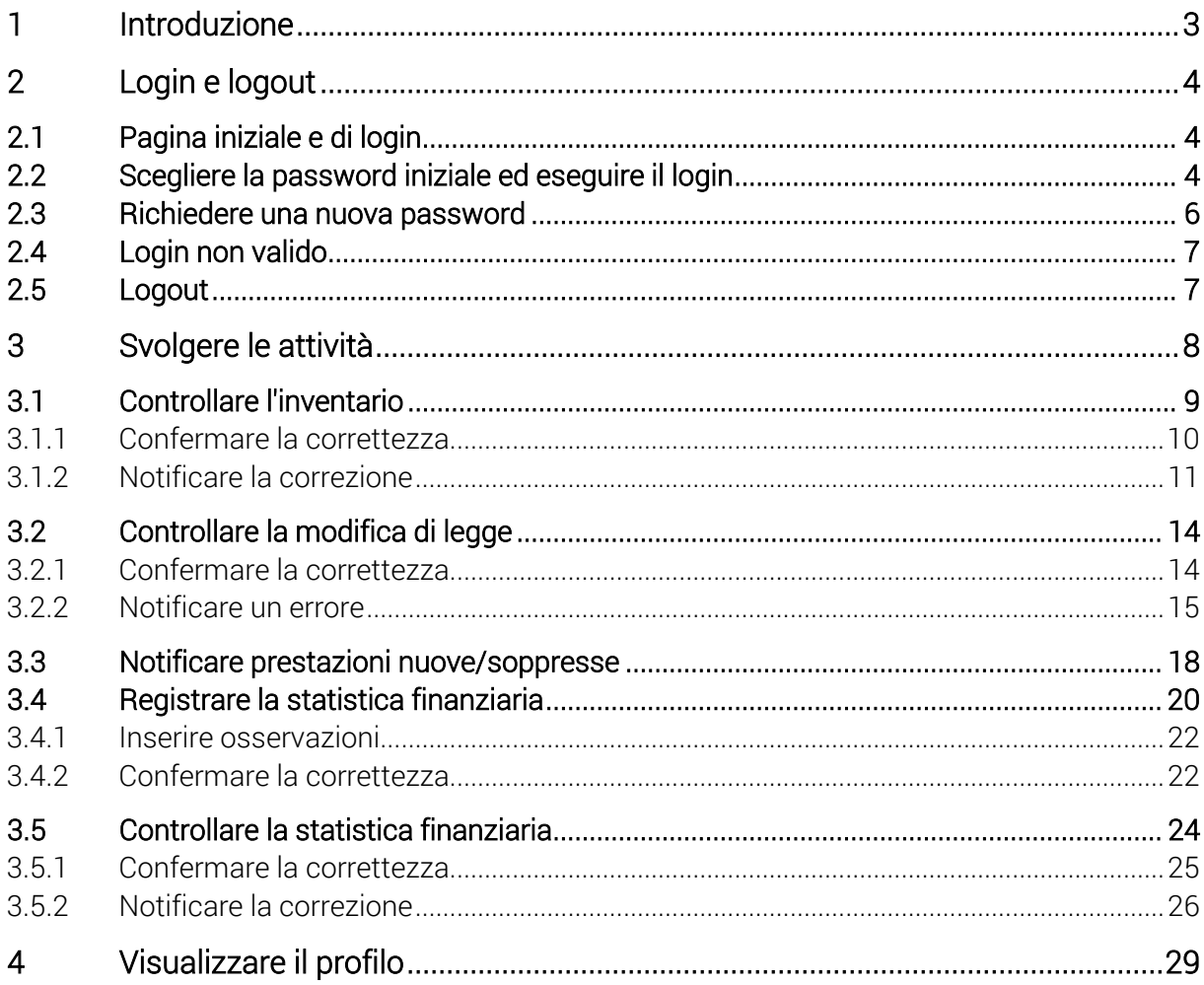

## 1 Introduzione

Per la rilevazione dell'inventario e della statistica finanziaria delle prestazioni sociali legate al bisogno che mirano a lottare contro la povertà, l'Ufficio federale di statistica (UST) utilizza un'applicazione web. L'applicazione è disponibile all'indirizzo:

#### www.aiutosocialeisl.bfs.admin.ch

Questa pagina sostituisce la soluzione ormai obsoleta per la registrazione dell'inventario e della statistica finanziaria delle prestazioni sociali legate al bisogno che mirano a lottare contro la povertà. Per mezzo di un nome utente personale e di una password può controllare le registrazioni nell'inventario di cui è responsabile e inserire i dati relativi alla statistica finanziaria. In seguito, i dati vengono pubblicati sulla stessa pagina.

Generalmente l'inventario e la statistica finanziaria sono rilevati contemporaneamente. Alcuni fornitori di dati sono tenuti a trattare soltanto determinati elementi di una delle due rilevazioni, mentre altri sono chiamati a completarle entrambe. Il presente documento verte sulle modalità di svolgimento delle attività nell'ambito di entrambe le rilevazioni.

Indirizzi di contatto: Inventario sozinventar@bfs.admin.ch Statistica finanziaria: finstat@bfs.admin.ch

# 2 Login e logout

#### 2.1 Pagina iniziale e di login

Per accedere all'applicazione web delle prestazioni sociali legate al bisogno che mirano a lottare contro la povertà cliccare su www.aiutosocialeisl.bfs.admin.ch. La pagina è accessibile a tutte le persone interessate, le quali tuttavia hanno accesso soltanto ai contenuti già pubblicati. Soltanto gli utenti autorizzati, dopo aver eseguito il login, hanno accesso ai dati non pubblicati.

Cliccare su «Accedi» in alto a destra.

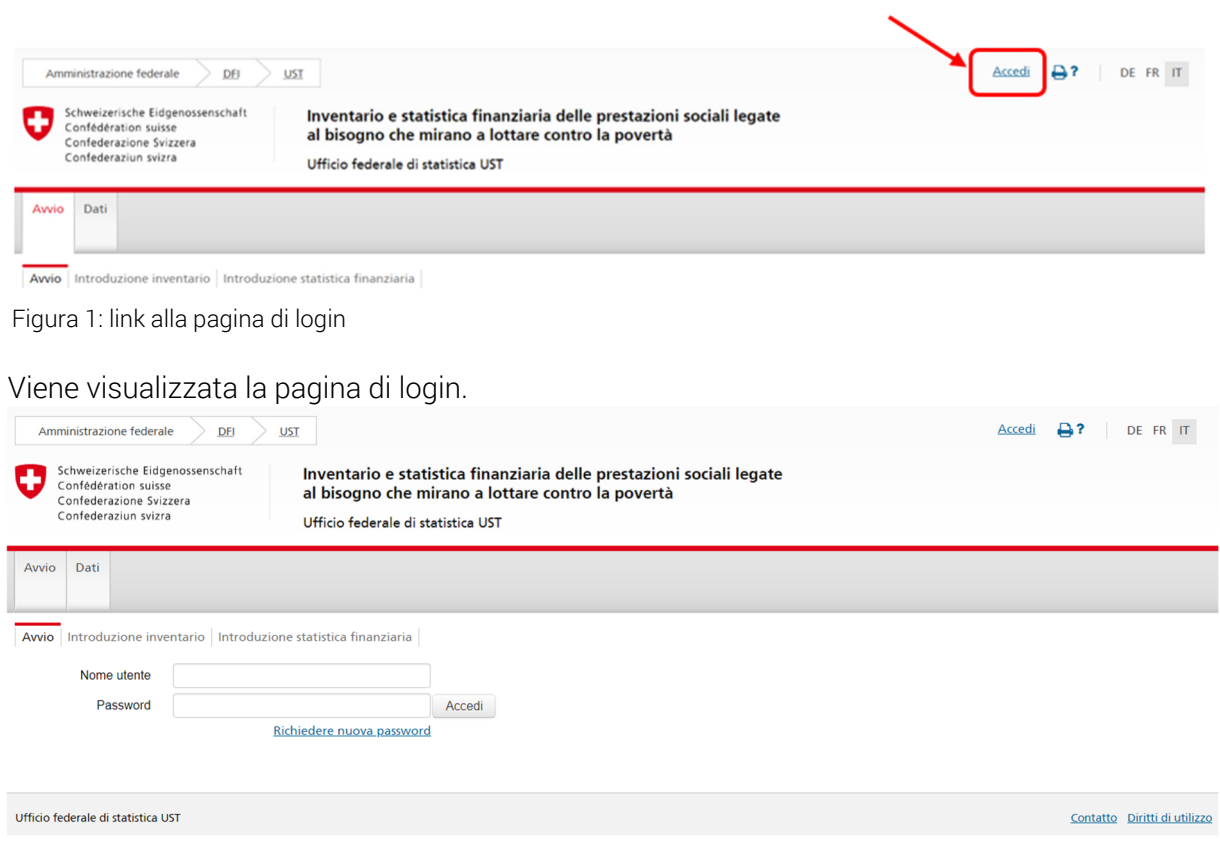

Figura 2: pagina di login

La pagina è accessibile anche direttamente all'indirizzo https://www.aiutosocialeisl.bfs.admin.ch/ibs/LoginView.xhtml.

#### 2.2 Scegliere la password iniziale ed eseguire il login

Nell'invito che Le abbiamo inviato per e-mail figurano il Suo nome utente e un link che permette di scegliere una password. Cliccare sul link nell'e-mail ricevuta. Attenzione: il link è valido solo due settimane dopodiché sarà disattivato. In tal caso seguire le istruzioni al punto 2.3 «Richiedere una nuova password».

#### Nome utente: WU Meister

Password: clicchi su questo link per scegliere la password: Scegliere la password.

Nel browser sarà visualizzato il messaggio seguente:

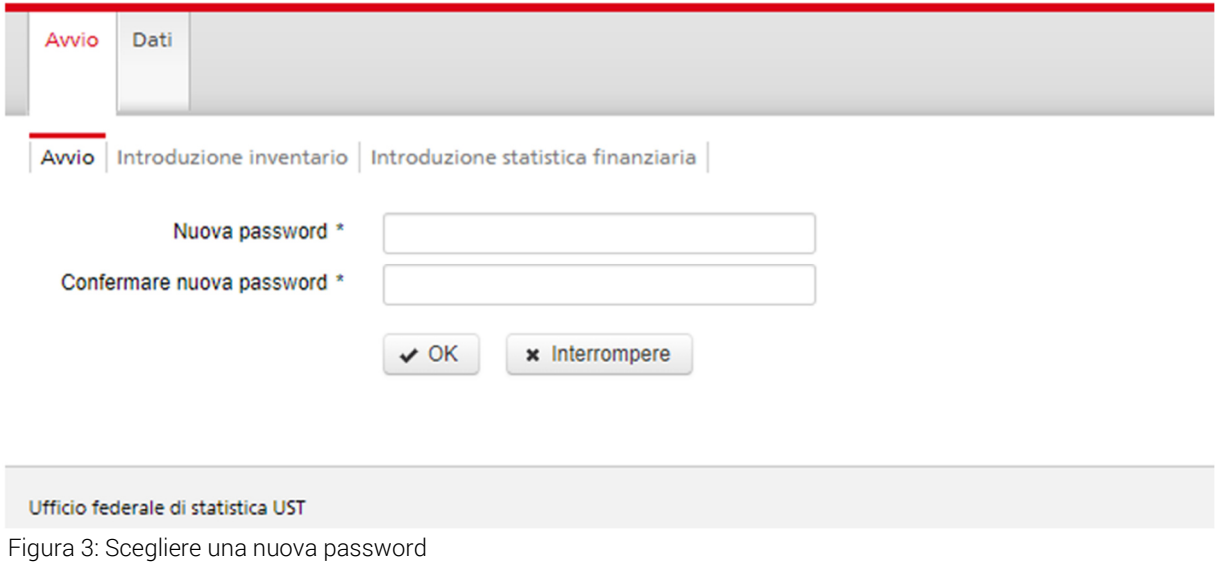

Scegliere una nuova password. La password deve contenere almeno 12 caratteri (comprendenti maiuscole, minuscole, numeri e caratteri speciali). Inserire la nuova password e confermarla. Cliccare su «OK». A questo punto si viene reindirizzati alla pagina di login.

Inserire il nome utente indicato sull'invito e la password scelta nei corrispondenti campi. Cliccare su «Accedi».

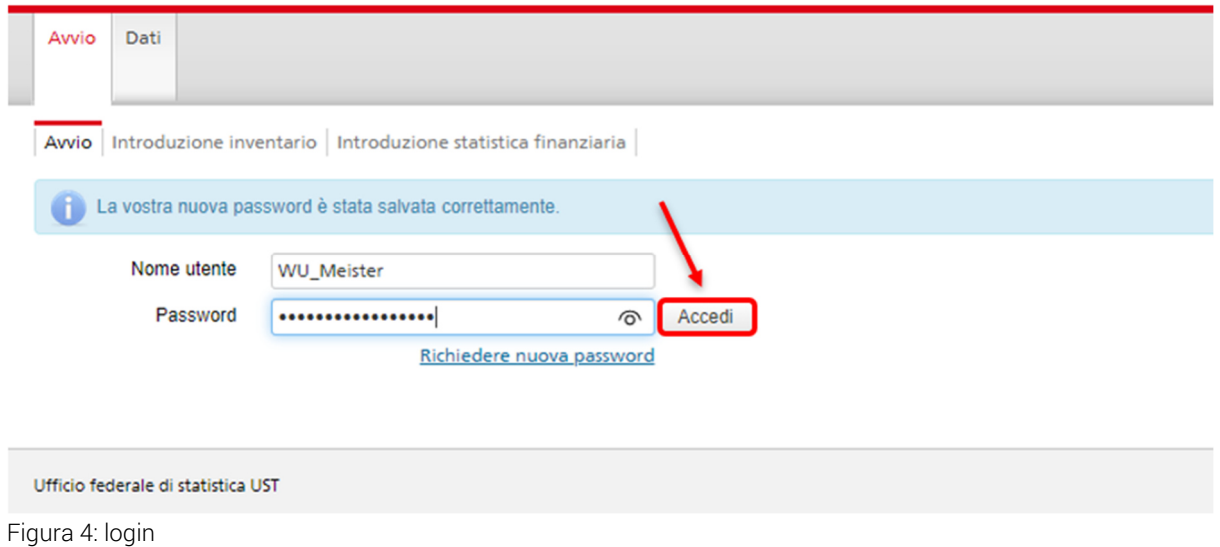

#### 2.3 Richiedere una nuova password

Per motivi di sicurezza le password scadono ogni tre mesi. Se si cerca di eseguire il login con una password scaduta appare il messaggio d'errore «Password scaduta. Richiedere una nuova password».

In questo caso oppure se la password è stata dimenticata è possibile richiedere una nuova password. Cliccare sul link «Richiedere nuova password» sulla pagina di login (https://www.aiutosocialeisl.bfs.admin.ch/ibs/LoginView.xhtml).

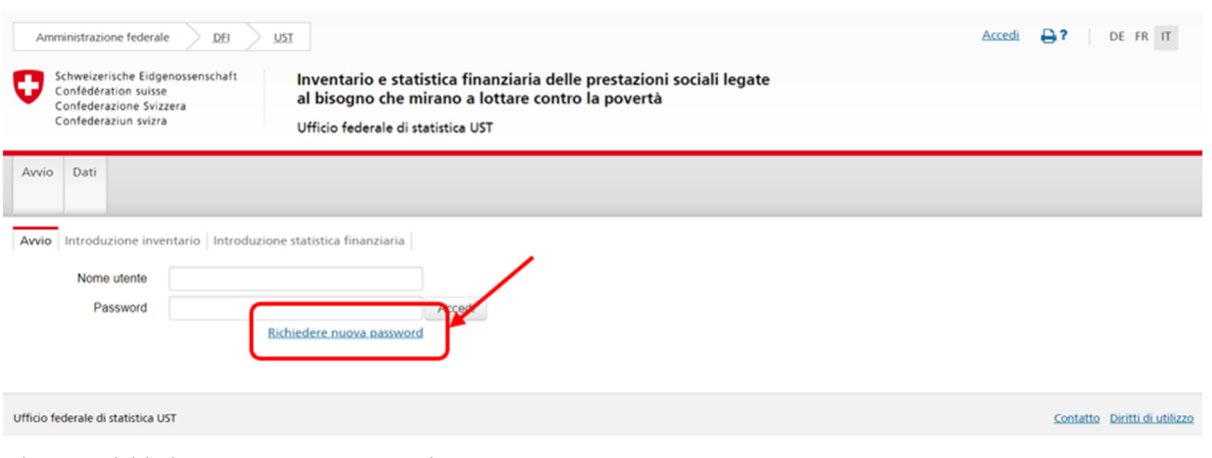

Figura 5: richiedere una nuova password

Viene visualizzata una finestra dove occorre inserire il nome utente ricevuto via e-mail. Se si dimentica il nome utente, inserire l'indirizzo e-mail registrato nel nostro sistema (l'indirizzo al quale inviamo le nostre e-mail). Cliccare su «OK».

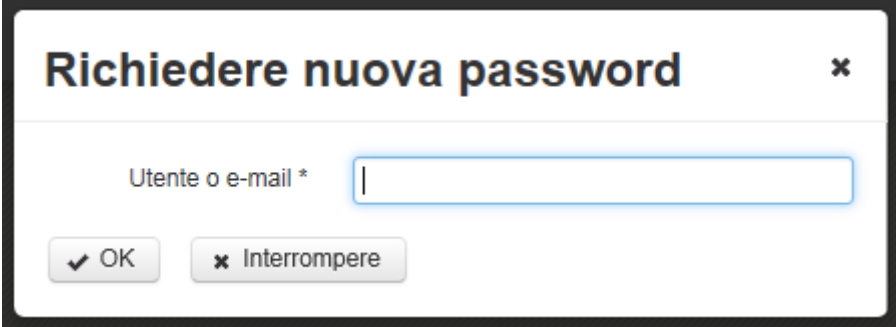

Figura 6: richiedere una nuova password - inserire il nome utente o l'indirizzo e-mail

Nella pagina di login appare il messaggio che indica che la richiesta è stata elaborata e di controllare la posta elettronica. Si riceve un'e-mail con indicato «UST: nuova password» nell'oggetto. Se dopo alcuni minuti nella posta in arrivo non è ancora presente questa e-mail, controllare la cartella di posta indesiderata. Se necessario aggiungere l'indirizzo bfs.admin.ch@ci-bedag.ch all'elenco dei mittenti sicuri che non devono mai essere bloccati.

Cliccare sul link della password nell'e-mail per scegliere una nuova password.

Per favore, clicca sul link qui sotto per resettare la sua password:

reimpostare la password

Si aprirà quindi una finestra nel browser Internet in cui è possibile impostare la nuova password (v. punto 2.2).

Il link inviato è valido solo per 30 minuti. Se il link è scaduto, ripetere le operazioni appena descritte.

#### 2.4 Login non valido

Dopo aver inserito un nome utente e/o una password non corretti appare il messaggio seguente: «Riprovare».

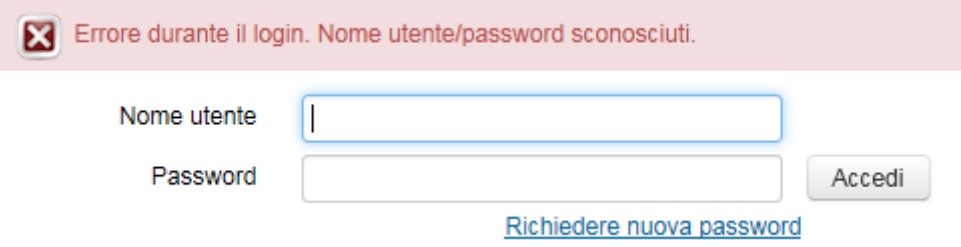

Figura 7: errore durante il login

Attenzione: dopo diversi tentativi, per motivi di sicurezza il sistema blocca l'accesso. In tal caso contattare l'UST.

#### 2.5 Logout

Al termine delle registrazioni oppure per interrompere il lavoro cliccare su «Logout» in alto a destra. Così facendo si ritorna alla pagina di login. In seguito è possibile eseguire nuovamente il login.

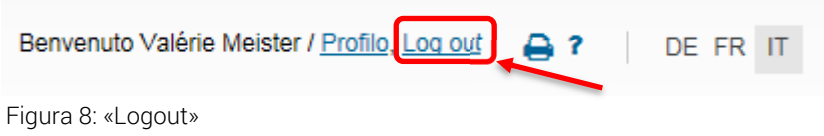

Logout automatico: se per un certo tempo non viene effettuato alcun tipo di attività, per motivi di sicurezza il sistema esegue un logout automatico. In seguito è necessario eseguire nuovamente il login.

# 3 Svolgere le attività

Dopo il login viene visualizzata la pagina con le attività non concluse.

| Attività non concluse: 10                                                | Attività concluse: 0 |      |  |  |  |
|--------------------------------------------------------------------------|----------------------|------|--|--|--|
| Notificare prestazioni nuove/soppresse                                   |                      |      |  |  |  |
| ▼ Ordinamento personalizzato                                             |                      |      |  |  |  |
| Secondo l'anno statistico                                                |                      |      |  |  |  |
| Controllare l'inventario<br>2.5.9 Assegno integrativo                    |                      | 2015 |  |  |  |
| Controllare la modifica di legge<br>2.5.9 Assegno integrativo            |                      | 2015 |  |  |  |
| Controllare l'inventario<br>2.5.10 Assegno di prima infanzia             |                      | 2015 |  |  |  |
| Controllare la modifica di legge<br>2.5.10 Assegno di prima infanzia     |                      | 2015 |  |  |  |
| Controllare l'inventario<br>4.1.0 Aiuto sociale                          |                      | 2015 |  |  |  |
| Controllare la modifica di legge<br>4.1.0 Aiuto sociale                  |                      | 2015 |  |  |  |
| Controllare la statistica finanziaria<br>2.1.0 Prestazioni complementari |                      | 2015 |  |  |  |
| Registrare la statistica finanziaria<br>2.5.9 Assegno integrativo        | 2015                 |      |  |  |  |
| Registrare la statistica finanziaria<br>2.5.10 Assegno di prima infanzia |                      | 2015 |  |  |  |
| Registrare la statistica finanziaria<br>4.1.0 Aiuto sociale              |                      | 2015 |  |  |  |

Figura 9: elenco di attività di un fornitore di dati

Vi possono essere fino a quattro tipi di attività (come nell'esempio illustrato qui sopra):

- 1. Controllare l'inventario
- 2. Controllare la modifica di legge
- 3. Registrare la statistica finanziaria
- 4. Controllare la statistica finanziaria

A seconda delle attività di propria competenza le attività che compariranno saranno di tutti i tipi oppure soltanto di alcuni.

#### 3.1 Controllare l'inventario

Per un'attività del tipo «Controllare l'inventario» l'Ufficio federale di statistica ha preparato contenuti tratti da quanto inserito nell'inventario. In tal caso l'attività consiste nel verificare la correttezza dei dati.

Cliccare su un'attività del tipo «Controllare l'inventario».

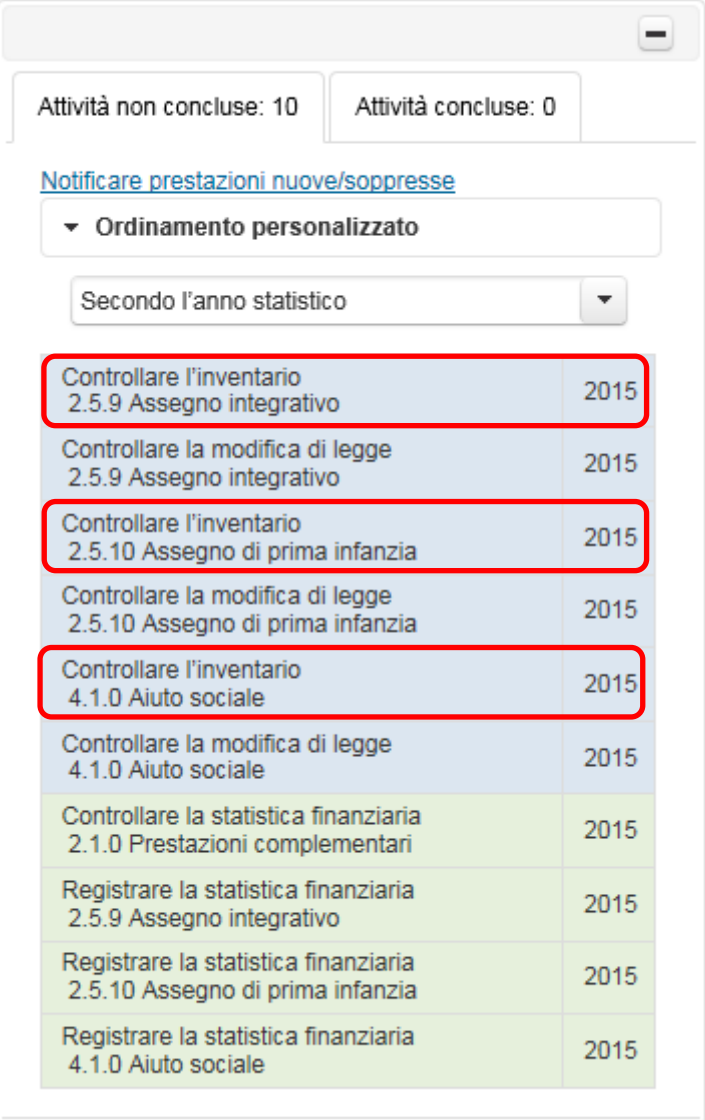

Figura 10: esempi di attività del tipo «Controllare l'inventario»

Cliccando sull'attività, a destra appare la finestra per l'elaborazione che contiene i dati inseriti nell'inventario sulla prestazione nel Suo Cantone, aggiornato al 1° gennaio dell'anno in rassegna. In altre parole, non sono considerate le modifiche di legge entrate in vigore più tardi nel corso dell'anno.

Verificare la correttezza di questo dato. Come strumento di aiuto si può usare il confronto con il dato dell'anno precedente. A tale scopo, cliccare su «Confronto con l'anno precedente». Nella finestra che si apre figurano il dato attuale e quello dell'anno precedente. Le eventuali differenze sono indicate in rosso.

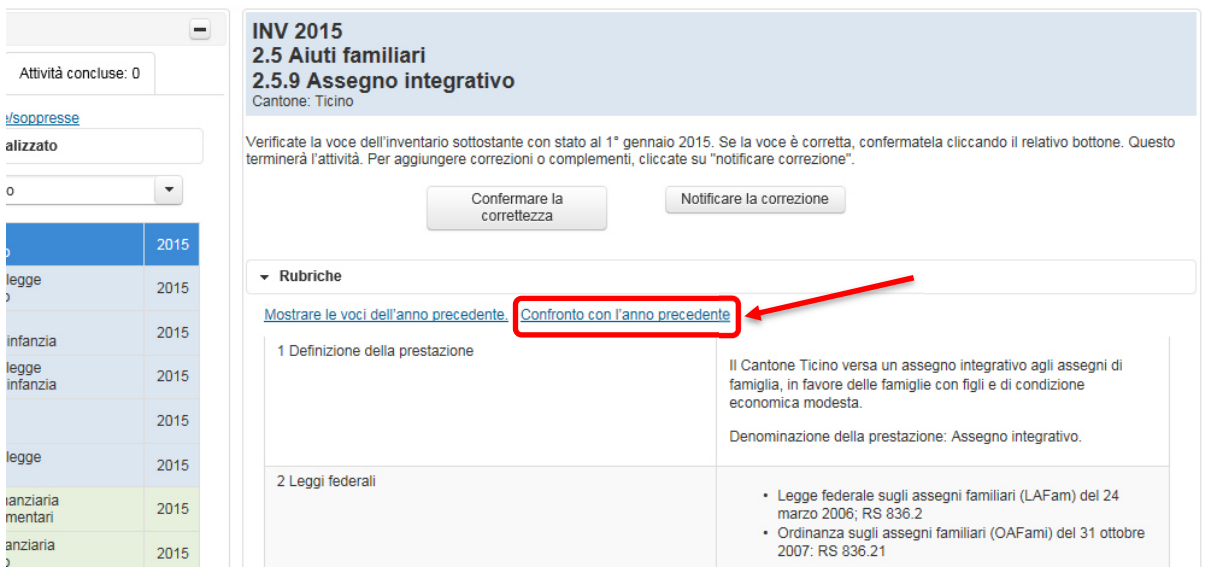

Figura 11: Link «Confronto con l'anno precedente»

Cliccare su «x» in alto a destra nella finestra di confronto per chiuderla.

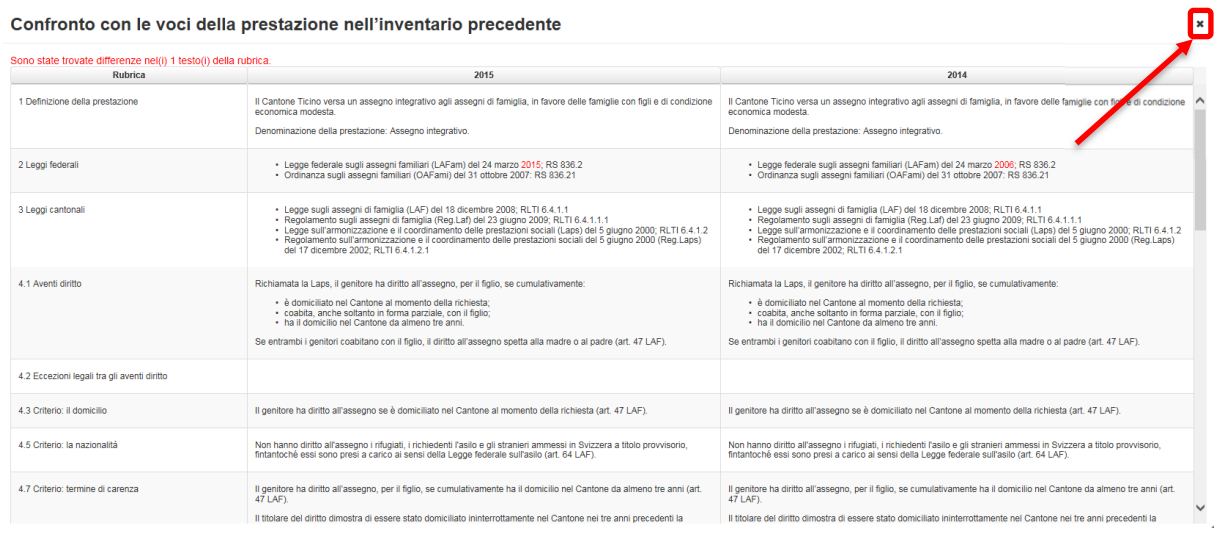

Figura 12: chiudere la finestra del confronto

#### 3.1.1 Confermare la correttezza

Una volta verificata la correttezza della voce dell'inventario, cliccare sul pulsante «Confermare la correttezza» per concludere l'attività.

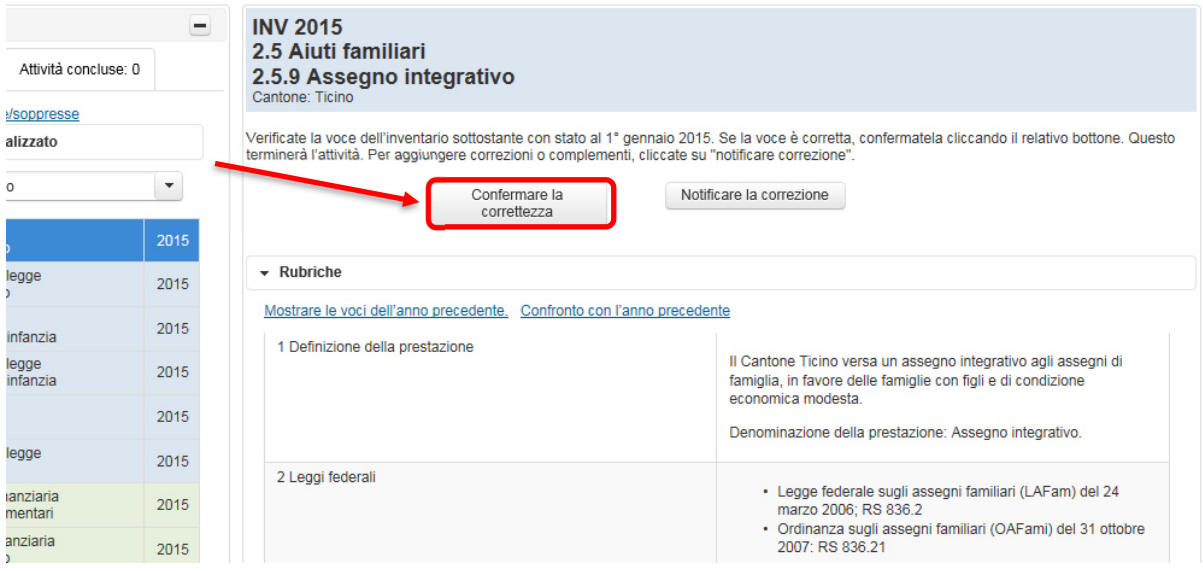

Figura 13: pulsante «Confermare la correttezza»

Si apre una finestra di avviso in cui viene chiesto se davvero si desidera concludere l'attività.

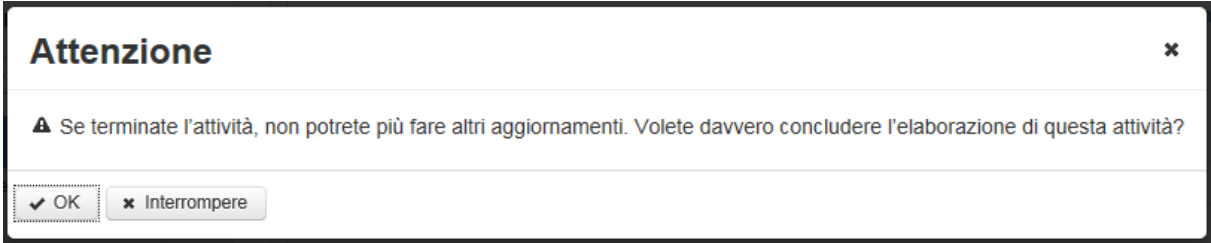

Figura 14: domanda di conferma definitiva della correttezza dei dati dell'inventario

Attenzione: per ogni attività la correttezza può essere confermata un'unica volta, si tratta di un'azione definitiva.

Cliccare su «Interrompere» per interrompere l'azione e tornare all'attività. Cliccare su «OK» per confermare definitivamente la correttezza dei dati, il che elimina l'attività dall'elenco di quelle non ancora trattate. L'attività può comunque essere ancora consultata. Ora si trova nella scheda «Attività risolte».

#### 3.1.2 Notificare la correzione

Se esaminando la voce dell'inventario ritiene che qualche cosa non sia corretto, ci può segnalare eventuali correzioni cliccando sul pulsante «Notificare la correzione».

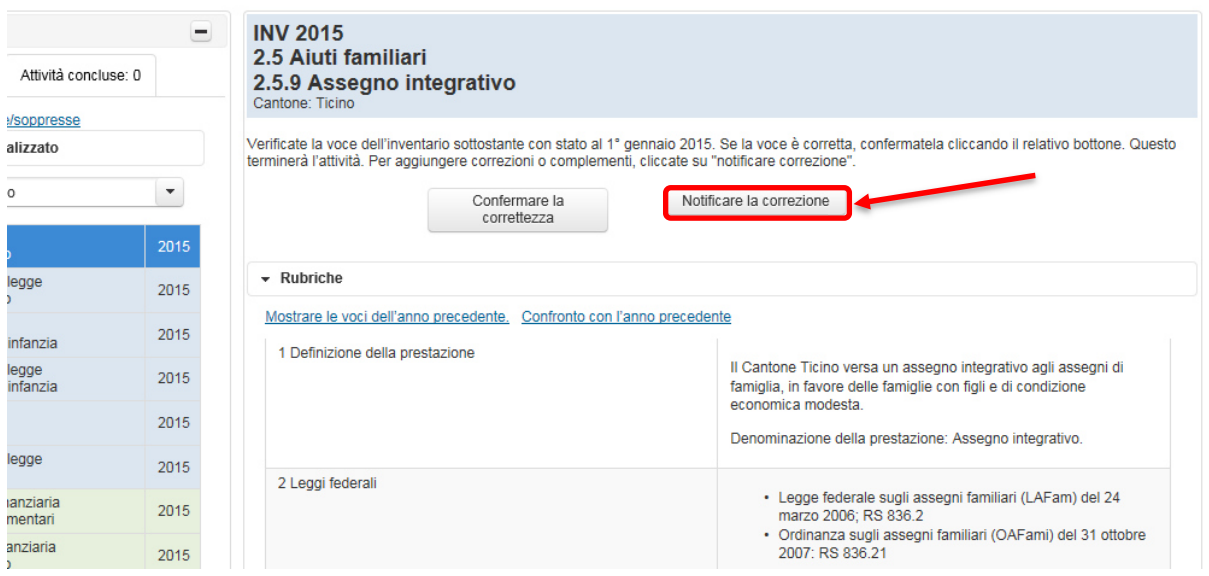

Figura 15: pulsante «Notificare la correzione»

Appare un editor di e-mail in cui è possibile formulare le correzioni. Se si desidera una copia di questa e-mail, inserire prima di inviarla il proprio indirizzo e-mail nel campo CC. Una volta cliccato su «Inviare», appare il messaggio che l'e-mail ci è stata inviata e che La contatteremo a breve.

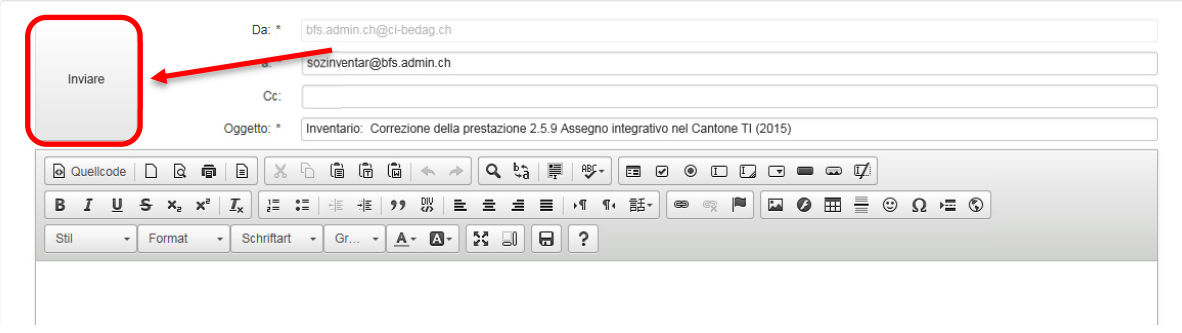

Figura 16: editor di testo per segnalare un errore

Cliccando su «Indietro» in basso a sinistra, si torna all'elenco delle attività.

Adesso l'attività appena elaborata si trova nella scheda «Attività concluse», dove è repertoriata anche la mail appena inviataci. Per visualizzarla, cliccare sulla relativa attività e successivamente su «Visualizzare l'e-mail».

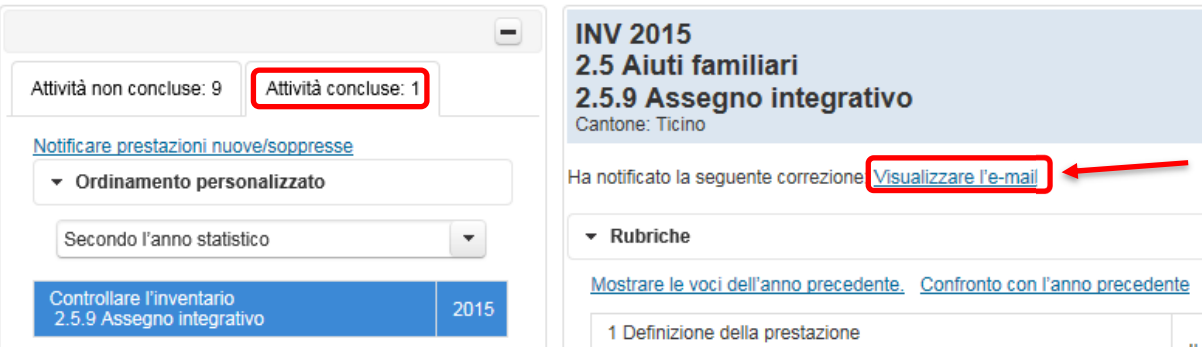

Figura 17: mostrare attività concluse e messaggi inviati

#### 3.2 Controllare la modifica di legge

Per un'attività del tipo «Controllare modifica di legge» l'Ufficio federale di statistica ha preparato dei contenuti. Sono state registrate tutte le modifiche di legge sin dall'ultimo inventario, ovvero dal 1° gennaio dell'anno precedente. Una comunicazione corrispondente appare anche se in questo periodo non c'è stata alcuna modifica di legge. Il Suo compito consiste nel verificare se tali indicazioni sono corrette.

Cliccare su un'attività del tipo «Controllare modifica di legge».

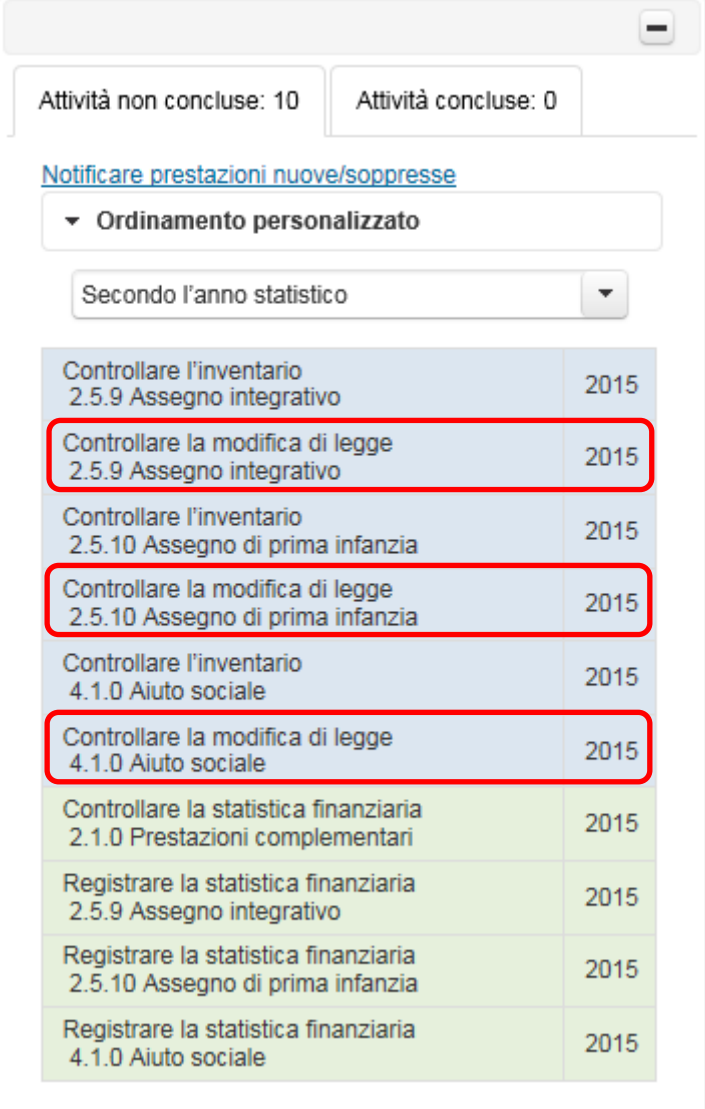

Figura 18: esempio di attività del tipo «Controllare modifica di legge»

A destra dell'elenco delle attività si apre la finestra di attività. Verificare la correttezza di questo dato.

#### 3.2.1 Confermare la correttezza

Una volta verificata la correttezza delle modifiche di legge, per concludere l'attività cliccare sul

pulsante «Confermare la correttezza». Occorre farlo anche se nell'intervallo di tempo considerato non è stata apportata alcuna modifica di legge.

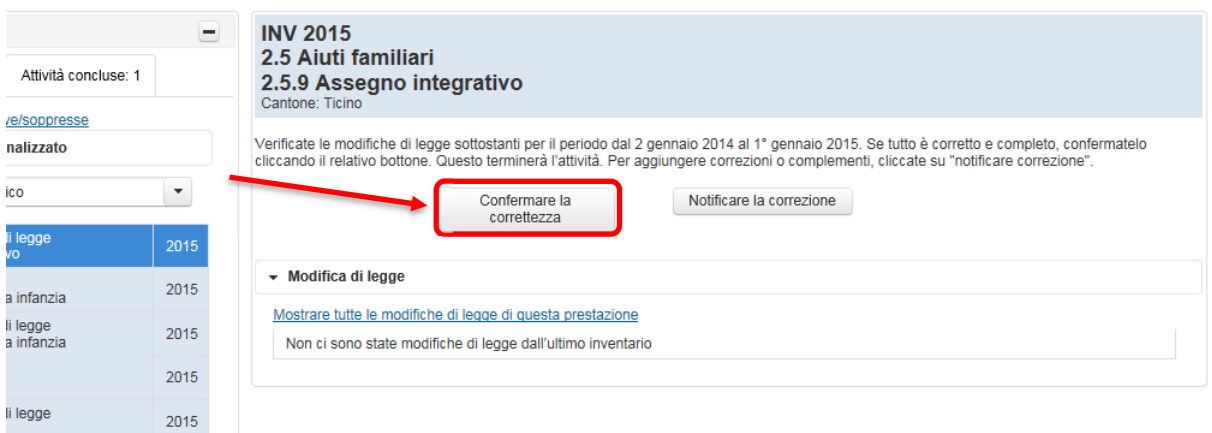

Figura 19: pulsante «Confermare la correttezza»

Si apre una finestra di avviso in cui viene chiesto se davvero si desidera concludere l'attività.

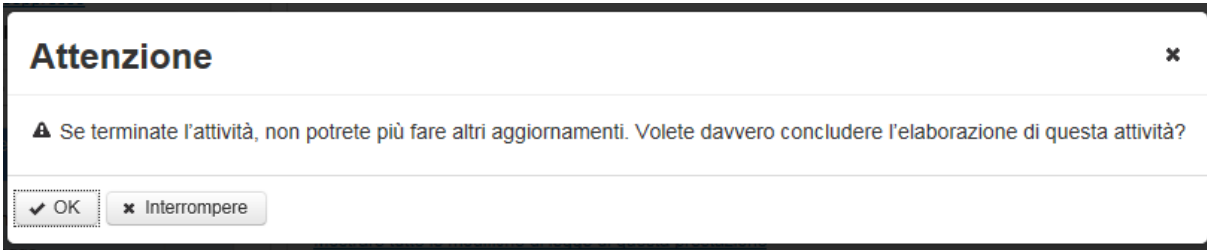

Figura 20: domanda di conferma definitiva della correttezza delle modifiche di legge

Attenzione: per ogni attività la correttezza può essere confermata un'unica volta, si tratta di un'azione definitiva.

Cliccare su «Interrompere» per interrompere l'azione e tornare all'attività. Cliccare su «OK» per confermare definitivamente la correttezza dei dati, il che elimina l'attività dall'elenco di quelle non ancora trattate. L'attività può comunque essere ancora consultata. Ora si trova nella scheda «Attività concluse».

#### 3.2.2 Notificare un errore

Se durante la verifica delle modifiche di legge si è giunti alla conclusione che qualcosa non sia corretto, è possibile comunicarci le eventuali correzioni cliccando sul pulsante «Notificare la correzione».

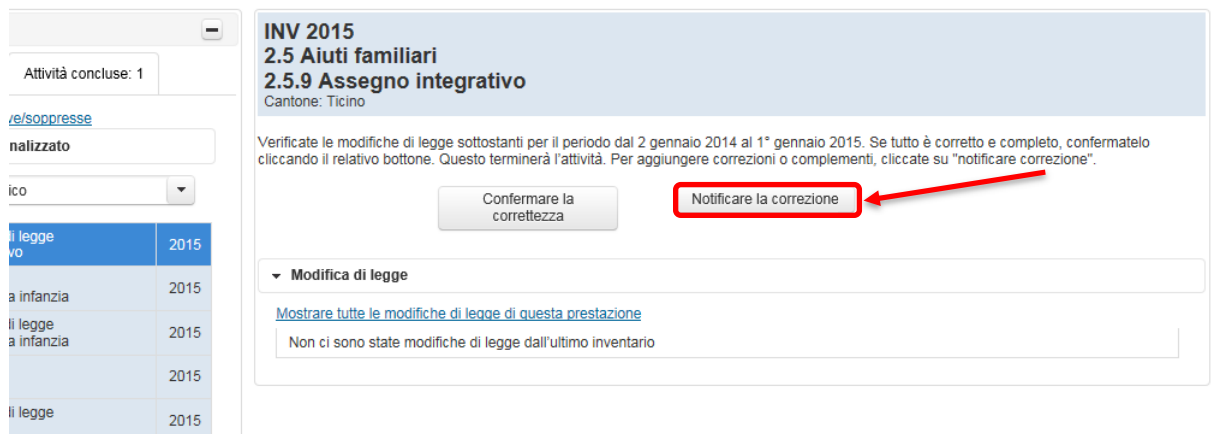

Figura 21: pulsante «Notificare la correzione»

Appare un editor di e-mail in cui è possibile formulare le correzioni. Se si desidera una copia di questa mail, prima di inviarla inserire il proprio indirizzo e-mail nel campo CC. Per mezzo di un clic su «Inviare», ci farà pervenire l'e-mail.

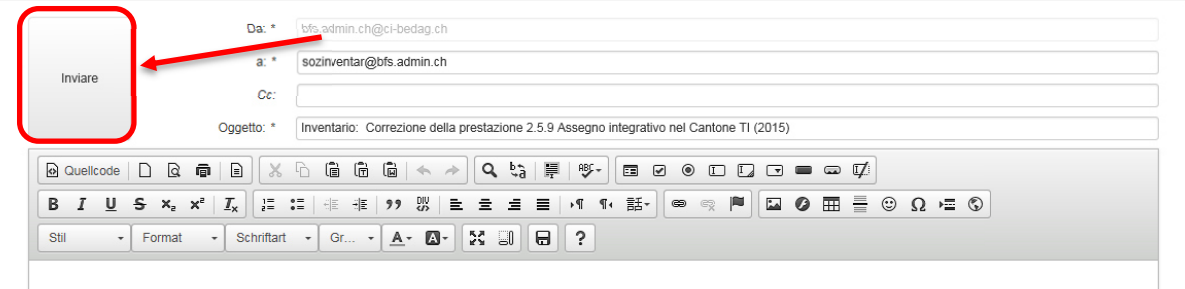

Figura 22: editor di testo per segnalare un errore

Una volta cliccato su «Invia», appare il messaggio che l'e-mail ci è stata inviata e che La contatteremo a breve.

Cliccando su «Indietro» in basso a sinistra, si torna all'elenco delle attività.

Adesso l'attività appena elaborata si trova nella scheda «Attività concluse», dove è repertoriata anche la mail appena inviataci. Per visualizzarla cliccare sulla corrispondente attività e successivamente su «Visualizzare l'e-mail».

| Attività non concluse: 8                                               | Attività concluse: 2 |      |  |  |
|------------------------------------------------------------------------|----------------------|------|--|--|
| Notificare prestazioni nuove/soppresse<br>▼ Ordinamento personalizzato |                      |      |  |  |
| Secondo l'anno statistico                                              |                      |      |  |  |
| Controllare l'inventario<br>2.5.9 Assegno integrativo                  |                      | 2015 |  |  |
| Controllare la modifica di legge<br>2.5.9 Assegno integrativo          |                      | 2015 |  |  |

Figura 23: mostrare attività concluse e messaggi inviati

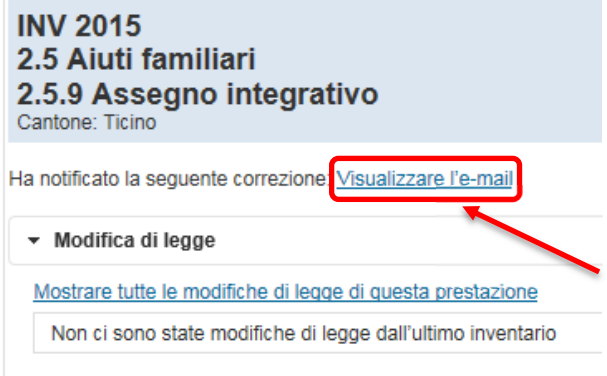

### 3.3 Notificare prestazioni nuove/soppresse

Se si ha effettuato il login correttamente, nella finestra di attività appare il link «Notificare prestazioni nuove/soppresse». La preghiamo di comunicarci se nel Suo Cantone viene introdotta una nuova prestazione sociale o se ne viene eliminata una di quelle esistenti che abbiamo registrato.

| Attività non concluse: 10<br>Attività concluse: 0                        |      |  |  |  |  |
|--------------------------------------------------------------------------|------|--|--|--|--|
| Notificare prestazioni nuove/soppresse                                   |      |  |  |  |  |
| ▼ Ordinamento personalizzato                                             |      |  |  |  |  |
| Secondo l'anno statistico                                                |      |  |  |  |  |
| Controllare l'inventario<br>2.5.9 Assegno integrativo                    | 2015 |  |  |  |  |
| Controllare la modifica di legge<br>2.5.9 Assegno integrativo            | 2015 |  |  |  |  |
| Controllare l'inventario<br>2.5.10 Assegno di prima infanzia             | 2015 |  |  |  |  |
| Controllare la modifica di legge<br>2.5.10 Assegno di prima infanzia     | 2015 |  |  |  |  |
| Controllare l'inventario<br>4.1.0 Aiuto sociale                          | 2015 |  |  |  |  |
| Controllare la modifica di legge<br>4.1.0 Aiuto sociale                  | 2015 |  |  |  |  |
| Controllare la statistica finanziaria<br>2.1.0 Prestazioni complementari | 2015 |  |  |  |  |
| Registrare la statistica finanziaria<br>2.5.9 Assegno integrativo        | 2015 |  |  |  |  |
| Registrare la statistica finanziaria<br>2.5.10 Assegno di prima infanzia | 2015 |  |  |  |  |
| Registrare la statistica finanziaria<br>4.1.0 Aiuto sociale              | 2015 |  |  |  |  |
|                                                                          |      |  |  |  |  |

Figura 24: link «Notificare prestazioni nuove/soppresse»

Cliccando sul link menzionato appare un editor di e-mail in cui si può formulare la comunicazione. Se si desidera una copia di questa mail, prima di inviarla inserire il proprio indirizzo e-mail nel campo CC. Una volta cliccato su «Inviare», appare il messaggio che l'e-mail ci è stata inviata e che La contatteremo a breve.

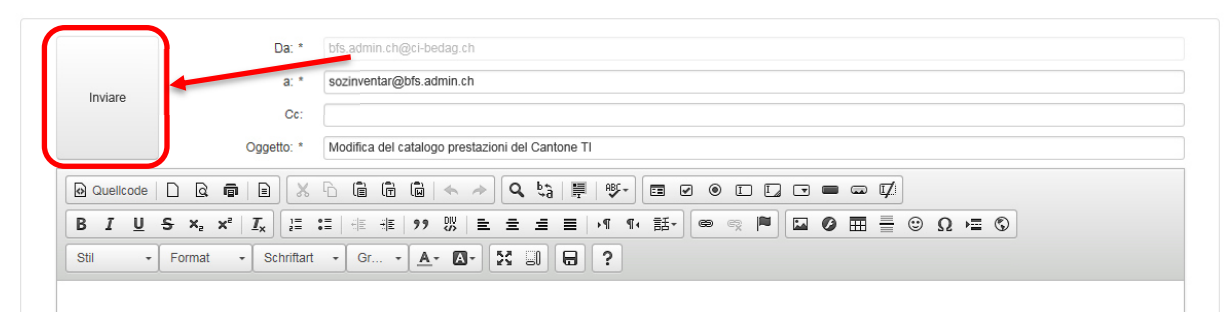

Figura 25: editor di testo per segnalare un cambiamento di prestazione

Cliccando su «Indietro» in basso a sinistra, si torna all'elenco delle attività.

#### 3.4 Registrare la statistica finanziaria

Per un'attività del tipo «Registrare la statistica finanziaria», può registrare le spese nette delle prestazioni per le quali è responsabile.

Cliccare su un'attività del tipo «Registrare la statistica finanziaria».

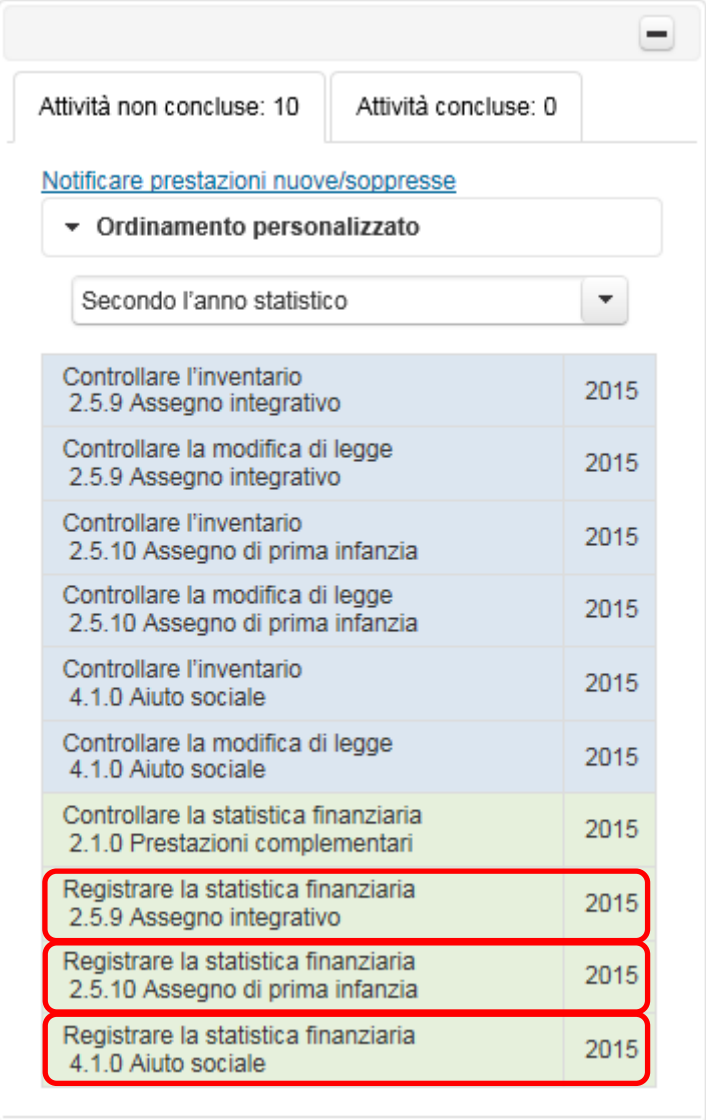

Figura 26: esempio di attività del tipo «Registrare la statistica finanziaria»

Cliccando sull'attività, a destra dell'elenco delle attività si apre la seguente finestra:

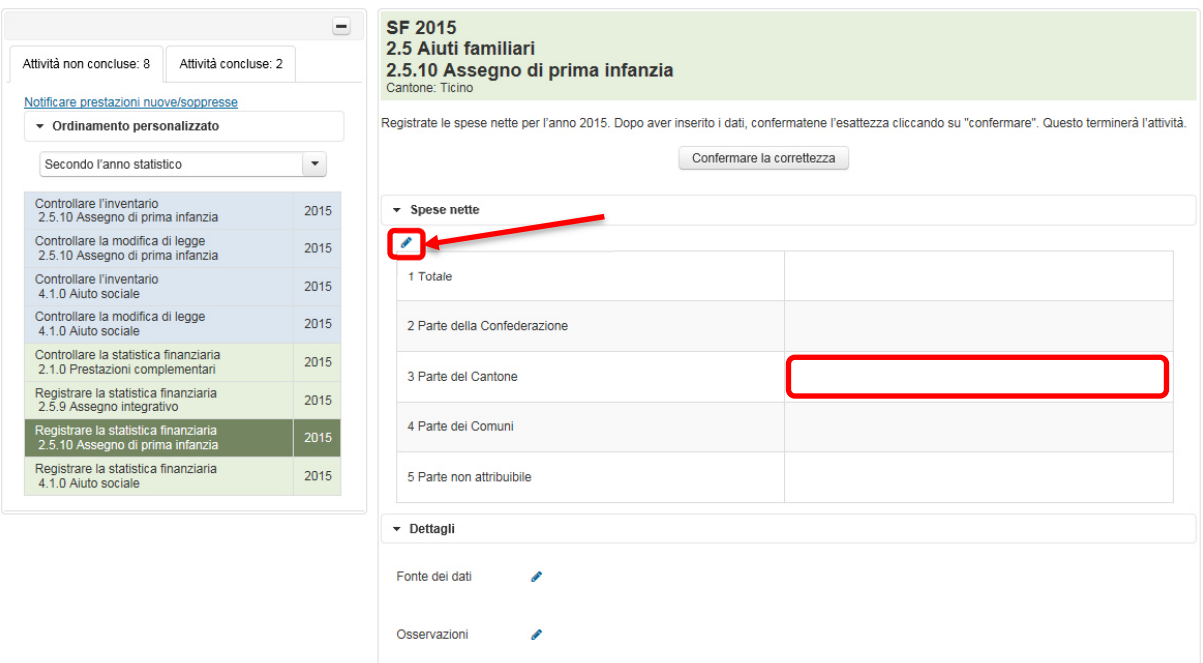

Figura 27: ambito di attività «Registrare la statistica finanziaria»

Cliccare sul simbolo della matita sotto il titolo «Spese nette» per aprire la funzionalità che permette l'elaborazione. In alternativa può fare doppio clic sulla cella in cui desidera inserire dati. Avvertenza: non si può inserire manualmente il totale; esse viene calcolato automaticamente quando si clicca su «Salva».

Al termine dell'inserimento dei dati, cliccare sul simbolo  $\checkmark$  per salvare la registrazione. Per mezzo di un clic sulla «x» si può interrompere l'inserimento senza salvarlo.

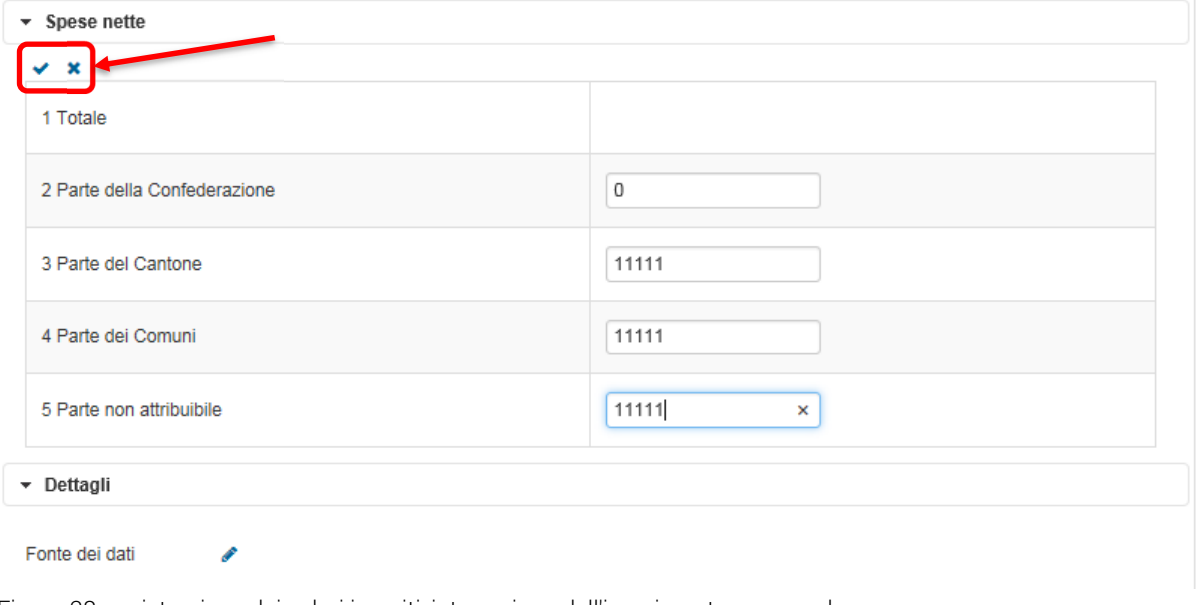

Figura 28: registrazione dei valori inseriti, interruzione dell'inserimento senza salvare.

Se i dati da rilevare ci sono già pervenuti in precedenza, compariranno nei campi corrispondenti. Controllarne la correttezza.

#### 3.4.1 Inserire osservazioni

Sotto i campi delle spese nette vi è la possibilità di registrare informazioni supplementari. Indicare nel campo «Fonte dei dati» da che fonte provengono i dati (ad es. conti della contabilità pubblica del Cantone).

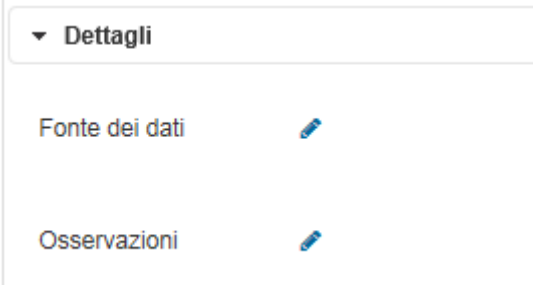

Figura 29: campi per informazioni supplementari

Poco più in basso vi è un campo per eventuali osservazioni. L'UST è interessato a ricevere tutte le osservazioni volte a semplificare l'interpretazione dei dati, come chiavi di ripartizione fisse tra Comuni e Cantone, avvertenze in merito alla comparabilità limitata, ad es. a causa di disposizioni legali mutate o fonti di dati incomplete, ecc.

I contenuti di questi due campi saranno pubblicati con il nome del Suo ufficio e i dati.

#### 3.4.2 Confermare la correttezza

Per concludere l'attività confermare i dati inseriti per mezzo di un clic sul campo «Confermare la correttezza».

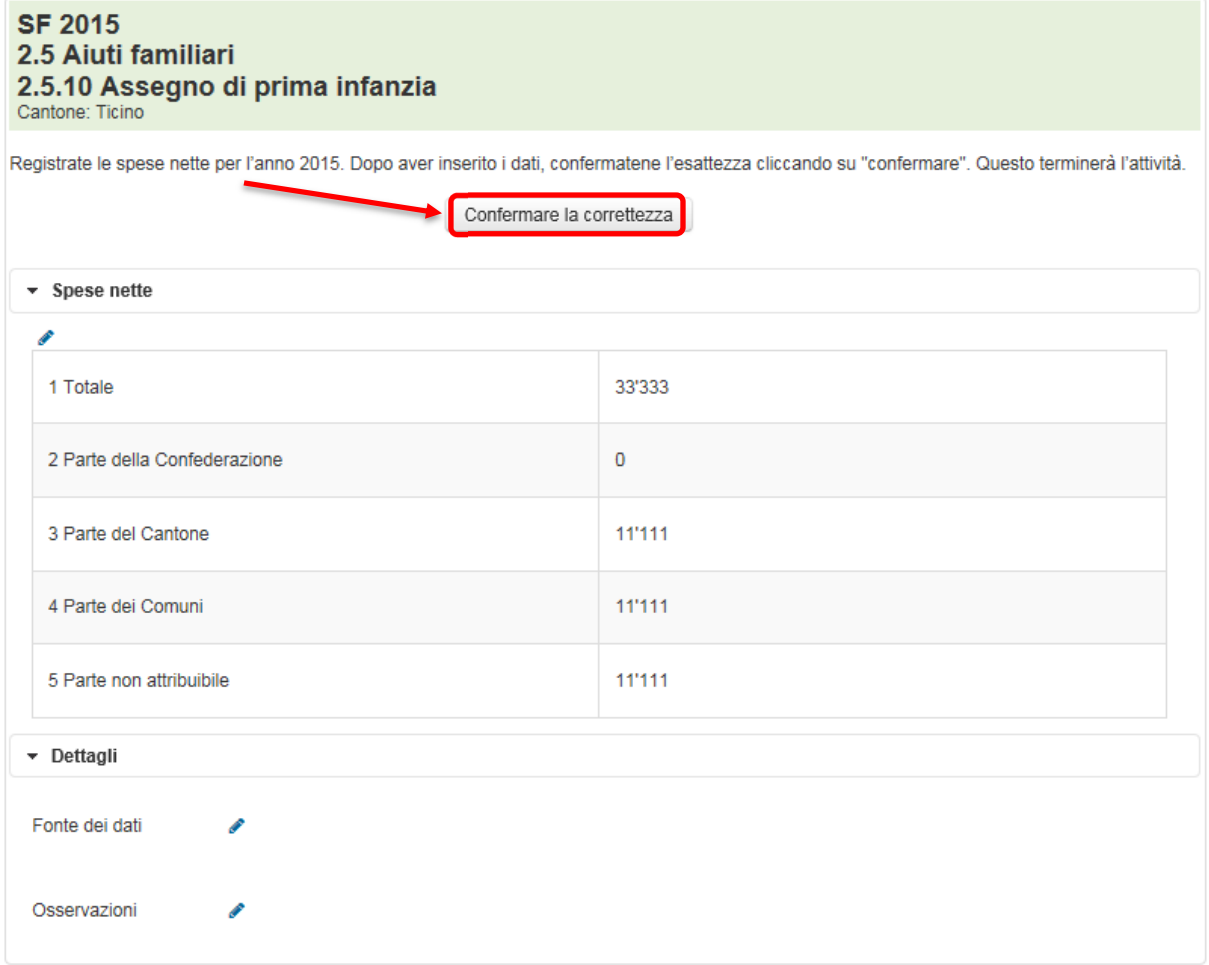

Figura 30: pulsante «Confermare la correttezza»

Si apre una finestra di avviso in cui viene chiesto se davvero si desidera concludere l'elaborazione dell'attività.

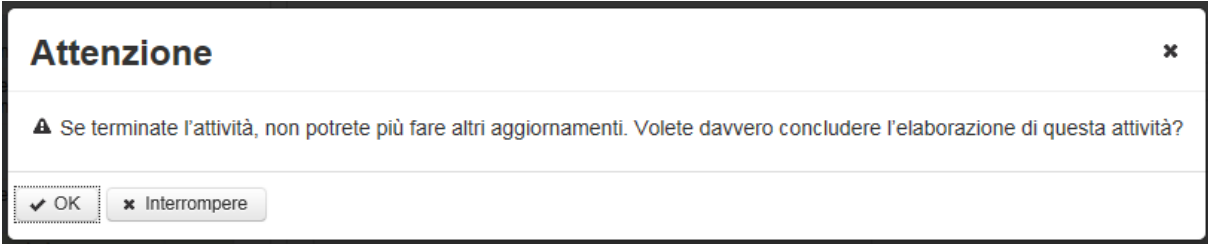

Figura 31: domanda di conferma definitiva della correttezza delle spese registrate

Attenzione: La correttezza di ogni prestazione può essere confermata un'unica volta, si tratta di un'azione definitiva.

Cliccare su «Interrompere» per interrompere l'azione e tornare all'attività. Cliccare su «OK» per confermare definitivamente la correttezza dei dati, il che elimina l'attività dall'elenco di quelle non ancora trattate. L'attività può comunque essere ancora consultata. Ora si trova nella scheda «Attività concluse».

### 3.5 Controllare la statistica finanziaria

Attività del tipo «Controllare la statistica finanziaria» riguardano unicamente le prestazioni complementari all'AVS/AI (PC). L'UST ha già registrato i dati della statistica PC dell'Ufficio federale delle assicurazioni sociali (UFAS). La ripartizione tra Cantone e Comuni è stata calcolata sulla base della chiave di ripartizione dell'anno precedente.

Cliccare su un'attività del tipo «Controllare la statistica finanziaria».

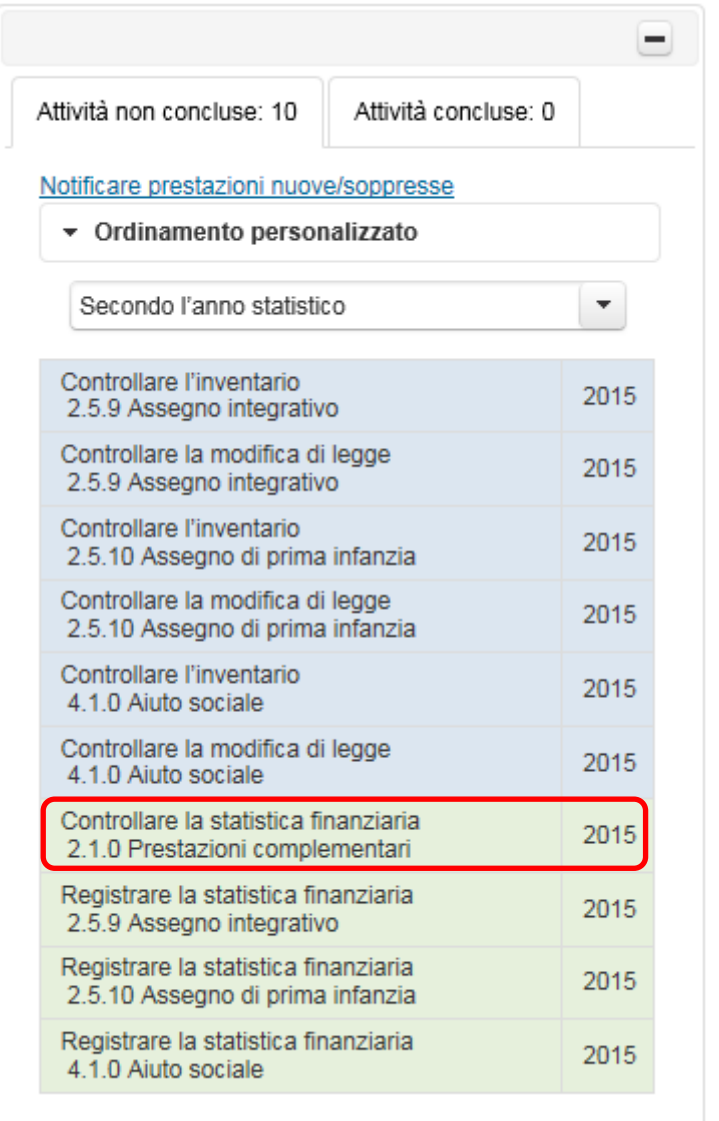

Figura 32: esempio di attività del tipo «Controllare la statistica finanziaria»

Cliccando sull'attività, a destra dell'elenco delle attività si apre la seguente finestra:

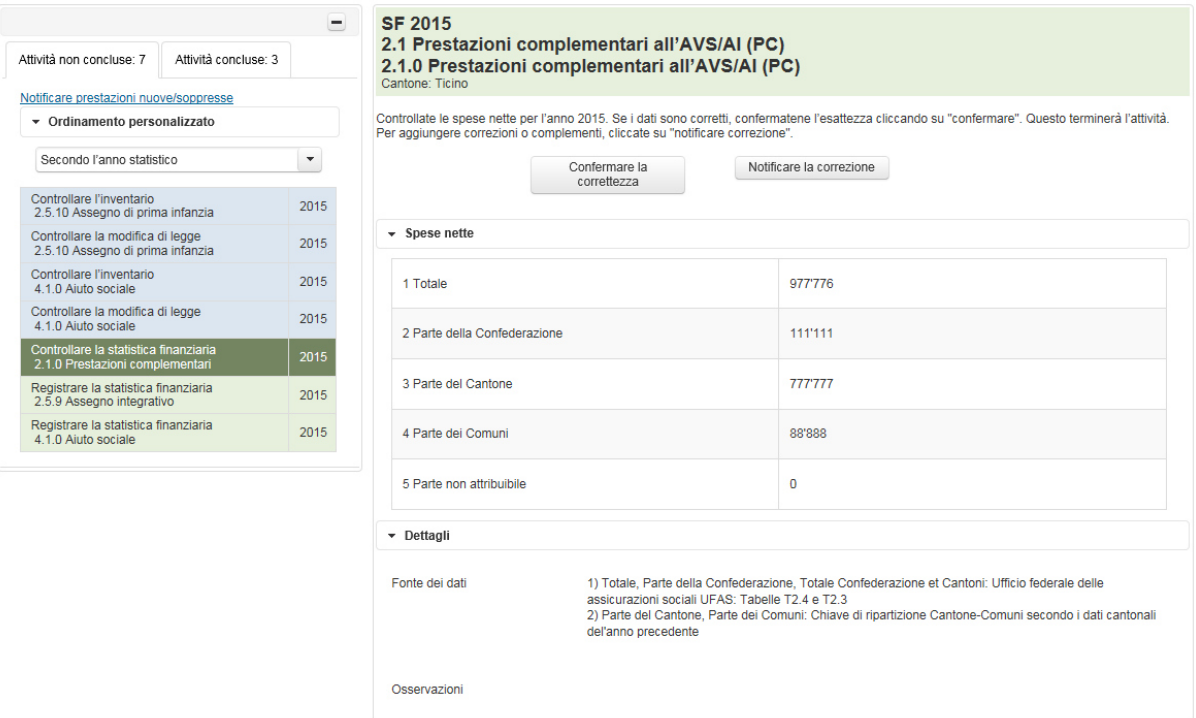

Figura 33: ambito di attività «Controllare la statistica finanziaria»

La finestra dell'attività si apre a destra dell'elenco delle attività. Verificare la correttezza di questa voce. Si tenga presente che i dati sono stati tratti dalla statistica ufficiale delle prestazioni complementari dell'Ufficio federale delle assicurazioni sociali. Il Suo Cantone ha già confermato il totale nonché la quota della Confederazione. Verificare comunque la ripartizione dell'importo rimanente tra Cantone e Comuni. La ripartizione dell'importo è stata calcolata sulla base della chiave di ripartizione dell'anno precedente. Se la chiave fosse cambiata, comunicare i nuovi importi corretti (cfr. paragrafo 3.5.2Erreur ! Source du renvoi introuvable.).

#### 3.5.1 Confermare la correttezza

Una volta verificata la correttezza della voce della statistica finanziaria, cliccare sul pulsante «Confermare la correttezza» per concludere l'attività.

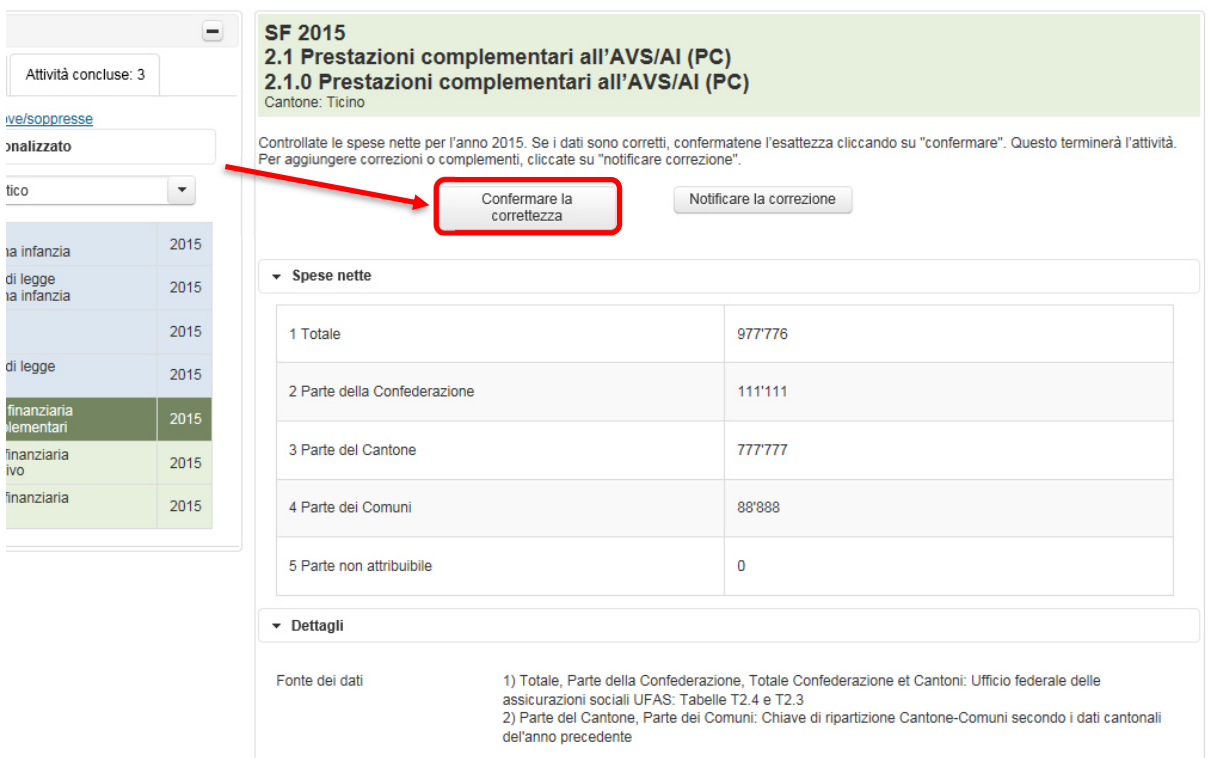

Figura 34: pulsante «Confermare la correttezza»

Si apre una finestra di avviso in cui viene chiesto se davvero si desidera concludere l'elaborazione dell'attività.

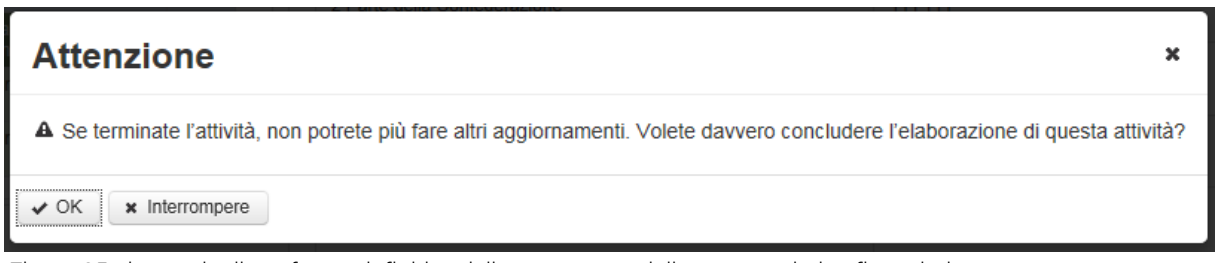

Figura 35: domanda di conferma definitiva della correttezza della voce statistica finanziaria

Attenzione: la correttezza di ogni prestazione può essere confermata un'unica volta, si tratta di un'azione definitiva.

Cliccare su «Interrompere» per interrompere l'azione e tornare all'attività. Cliccare su «OK» per confermare definitivamente la correttezza dei dati, il che elimina l'attività dall'elenco di quelle non ancora trattate. L'attività può comunque essere ancora consultata. Ora si trova nella scheda «Attività concluse».

#### 3.5.2 Notificare la correzione

Se durante la verifica delle spese nette registrate si è giunti alla conclusione che qualcosa non sia corretto, è possibile comunicarci eventuali correzioni cliccando sul pulsante «Notificare la correzione».

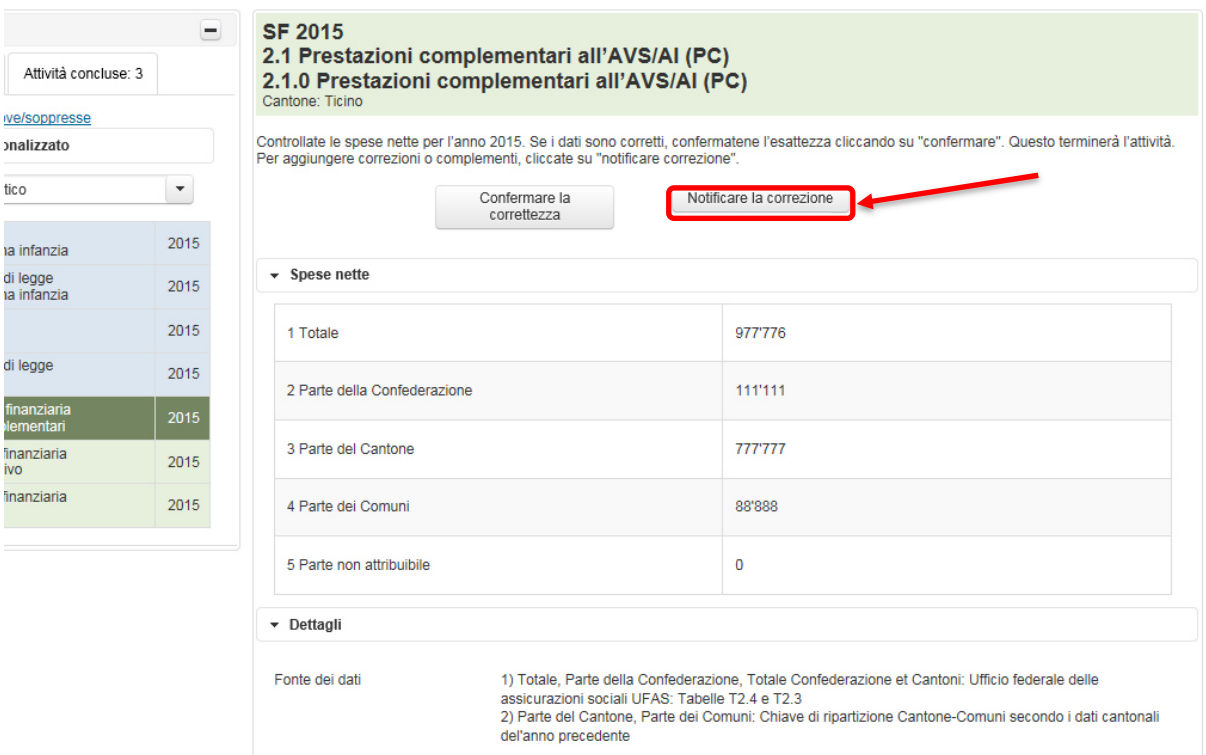

Figura 36: pulsante «Notificare la correzione»

Appare un editor di mail in cui è possibile formulare le correzioni. Se si desidera una copia di questa mail, prima di inviarla inserire il proprio indirizzo e-mail nel campo CC. Una volta cliccato su «Inviare», appare il messaggio che l'e-mail ci è stata inviata e che La contatteremo a breve.

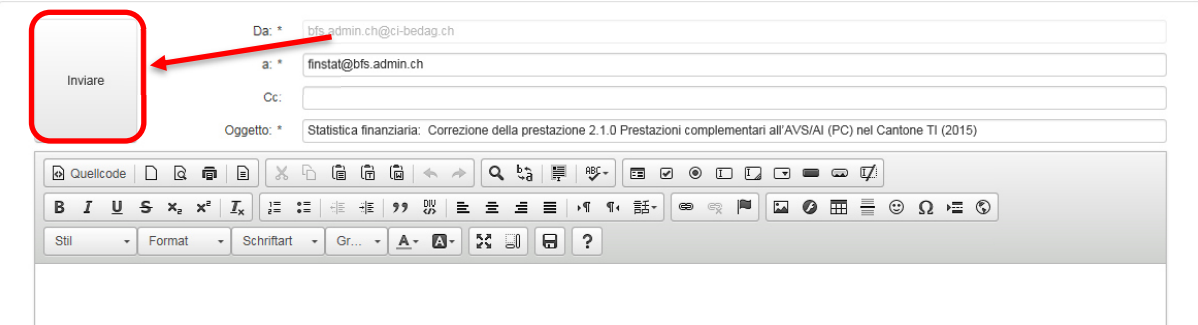

Figura 37: editor di testo per segnalare un errore

Cliccando su «Indietro» in basso a sinistra, si torna all'elenco delle attività.

Adesso l'attività appena elaborata si trova nella scheda «Attività concluse», dove è repertoriata anche la mail appena inviataci. Per visualizzarla cliccare sulla corrispondente attività e successivamente su «Visualizzare l'e-mail».

| Attività concluse: 4<br>Attività non concluse: 6                         |      | <b>SF 2015</b><br>2.1 Prestazioni complementari all'AVS/AI (PC)<br>2.1.0 Prestazioni complementari all'AVS/AI (PC)<br>Cantone: Ticino |         |
|--------------------------------------------------------------------------|------|----------------------------------------------------------------------------------------------------|---------|
| Notificare prestazioni nuove/soppresse<br>▼ Ordinamento personalizzato   |      | Ha notificato la seguente correzione Visualizzare l'e-mail                                                                            |         |
| Secondo l'anno statistico                                                | ▼    | $\sim$ Spese nette                                                                                                    |         |
| Controllare l'inventario<br>2.5.9 Assegno integrativo                    | 2015 | 1 Totale                                                                                                    | 977'776 |
| Controllare la modifica di legge<br>2.5.9 Assegno integrativo            | 2015 | 2 Parte della Confederazione                                                                                                    | 111'111 |
| Controllare la statistica finanziaria<br>2.1.0 Prestazioni complementari | 2015 |                                                                                                    |         |
| Registrare la statistica finanziaria<br>2.5.10 Assegno di prima infanzia | 2015 | 3 Parte del Cantone                                                                                                    | 777'777 |
|                                                                          |      | 4 Parte dei Comuni                                                                                                    | 88'888  |

Figura 38: mostrare attività concluse e messaggi inviati

# 4 Visualizzare il profilo

Per mezzo del link «Profilo» nella pagina in alto a destra, si possono visualizzare i propri dati del profilo. Comunicare eventuali modifiche a: sozinventar@bfs.admin.ch oppure a finstat@bfs.admin.ch.

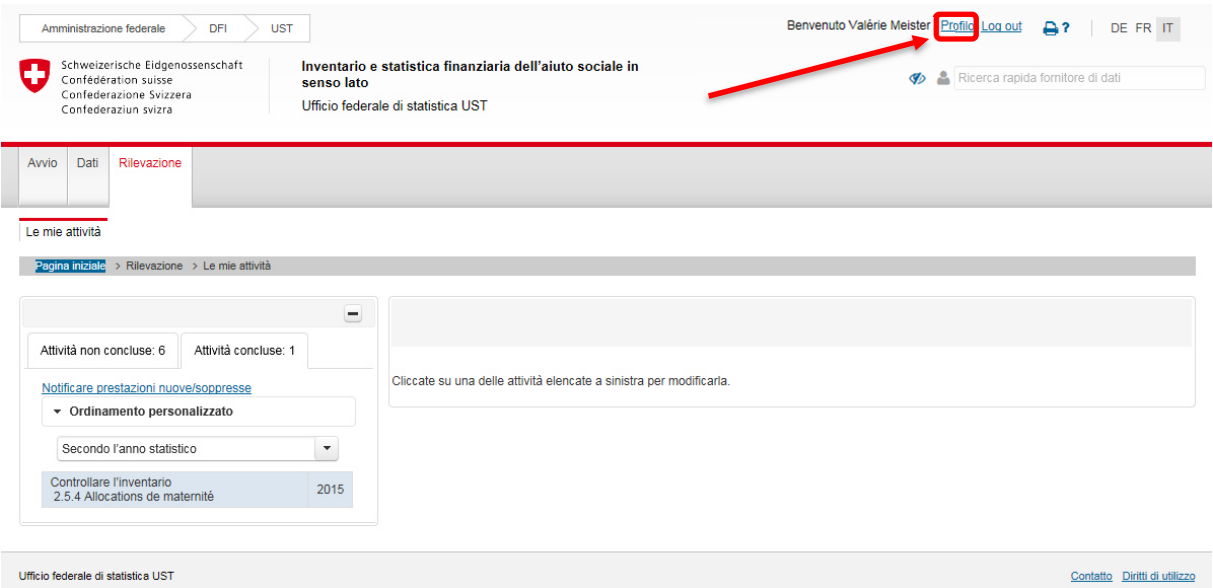

Ufficio federale di statistica UST

Figura 39: visualizzare il profilo